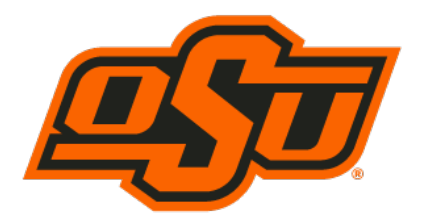

# **RIATA CENTER FOR ENTREPRENEURSHIP**

**Spears School of Business** 

### *2023 Virtual Experiential Learning Activities*

*Registration Process*

### **Registration Process:**

- 1. Select the web browser of your choice
	- a. Chrome, Internet Explorer, Fox Fire, Safari, etc..
- 2. Type in the following weblink
	- a. https://business.okstate.edu/riata/index.html
- 3. To locate the 2023 Experiential Activities, scroll down the page until you see **Learning by doing**, click the drop down menu of Learning Opportunities then select **Course 2023 Entrepreneurial Learning Activites.**
- 4. Scroll down the page and select the event title you are interested in attending a. *(ex. 3D Printing)*
- 5. Select the Title event you are interested in attending
	- a. *(ex. September 10 3D Printing 5:00-6:30 PM)*
	- b. Once an event has been selected, you will automatically be redirected to Eventbrite to finalize the registration process
- 6. Once on Eventbrite, select *Register* on the right-hand side of the page and follow the remaining registration steps.
	- a. You **MUST** use your okstate email address during the registration process
- 7. Once you have registered, you will receive both an email confirmation and a printable .pdf ticket

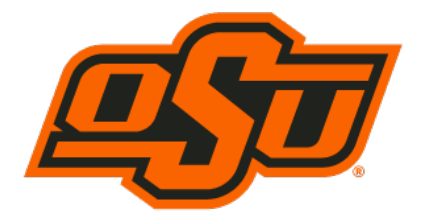

# **RIATA CENTER FOR ENTREPRENEURSHIP**

**RIATA CENTER FOR** 

**Spears School of Business** 

**ENTREPRENEURSHIP** 

**Spears School of Business** 

### *2023 Virtual Experiential Learning Activities*

*Ticket Cancelation Process*

### **Option 1**

- 1. Locate the confirmation email for the event you are trying to cancel
- 2. Beneath the order summary section, select view or manage your online order which will redirect you to Eventbrite
- 3. Login with your Username and Password
	- a. Created the first time you registered for an event
- 4. Select the cancel ticket option located on the left-hand side of the page
- 5. Finished

#### **Option 2**

- 1. Pull up the Eventbrite Webpage https://www.eventbrite.com/
- 2. Login with your Username and Password
	- a. Created the first time you registered for an event
- 6. Select your drop-down icon located on the top right-hand side of the page
- 7. Select Tickets
- 8. Select the event ticket you are wanting to cancel
- 9. Select the cancel ticket option located on the left-hand side of the page
- 10. Finished

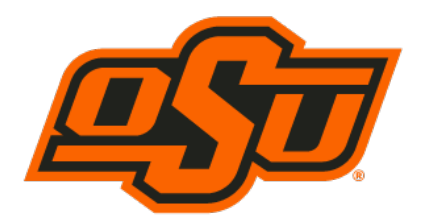